## **Inserting a Note into a Patron Record**

In CARL-X and Connect, staff can enter Notes into a patron record to notify staff of pertinent information or an urgent matter. Adding Notes can be done by going into the patron record through the checkout process, renew or by searching for the patron record. Depending on the reasoning for the note will determine what type of note to put on the account. An **Urgent Note** by itself with a status of GOOD will prompt staff but will also stop patrons from checking out, renewing items, and placing holds. A **Standard Note** by itself will **NOT** prompt staff. **Informational Notes** will allow prompt staff while allowing patrons to use their account.

## **CARL-X**

- 1. Open the patron's record through Charge, Renew or the Patrons module.
- 2. Once in the patron record, click on the Notes tab.

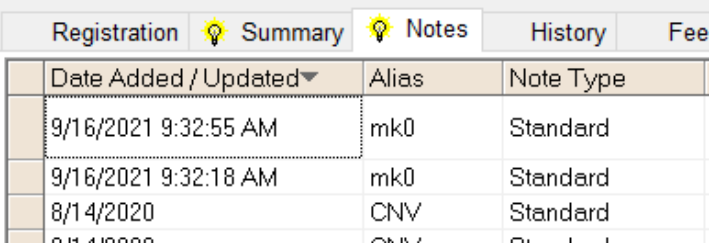

3. In the Notes section, click on the Notes button near the bottom left of the window.

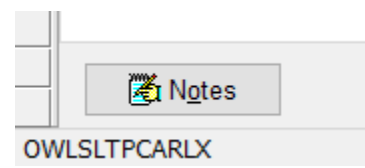

- 4. If you want staff to be informed of the noted information the next time the patron comes in, then use the **Informational Note** from the Note Type dropdown.
- 5. Choose Free Text to type in your message/note. Please add your initials and the date.

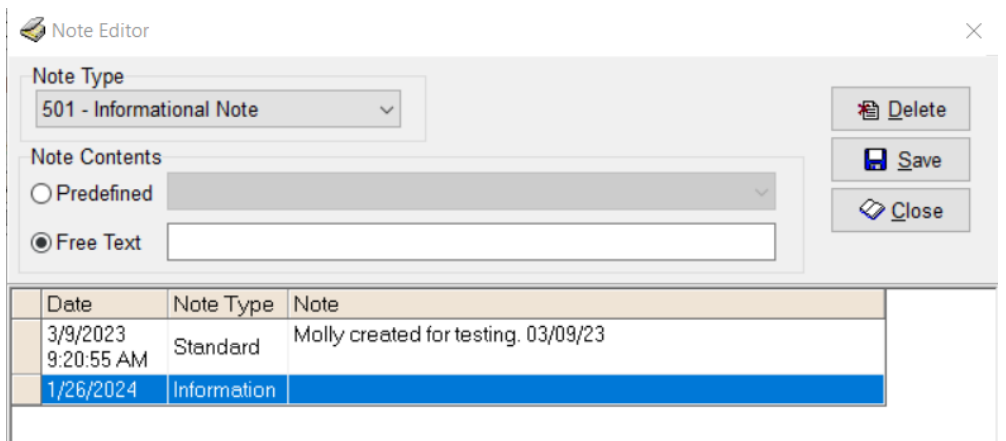

6. Click Save and Close when done.

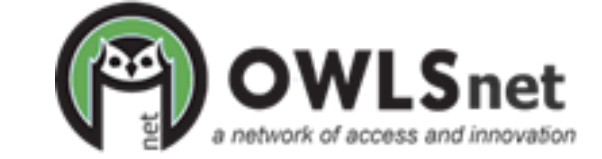

## **Inserting a Note into a Patron Record**

## **Connect**

- 1. Open the patron's record through Check Out (user overview > user information), or User Lookup.
- 2. Once in the patron record, click on "add a note" to expand the section.

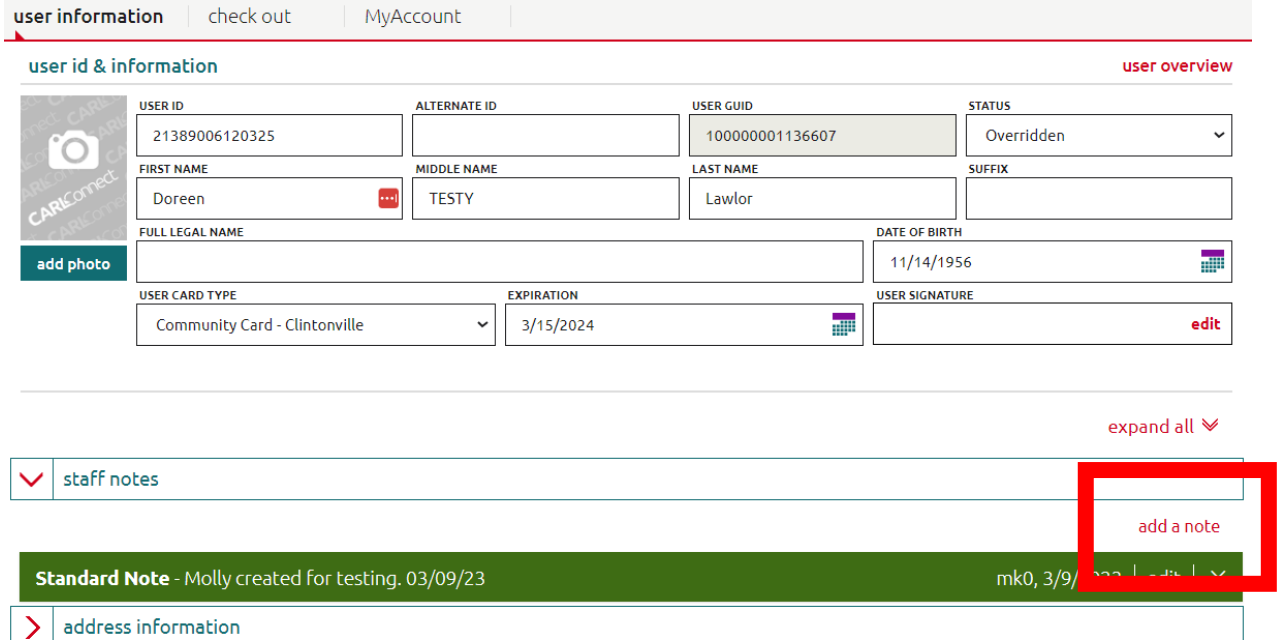

- 3. If you want staff to be informed of the noted information the next time the patron comes in, then use the **Informational** from the Note Type dropdown.
- 4. For a Free Text note, start typing out your note in the Note Text field. Please add your initials and the date.
- 5. Click Save Note once you are done.

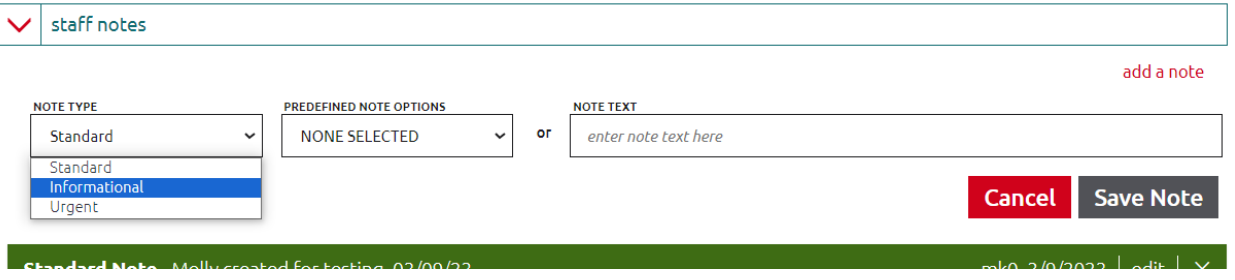

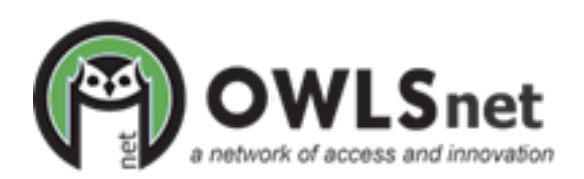